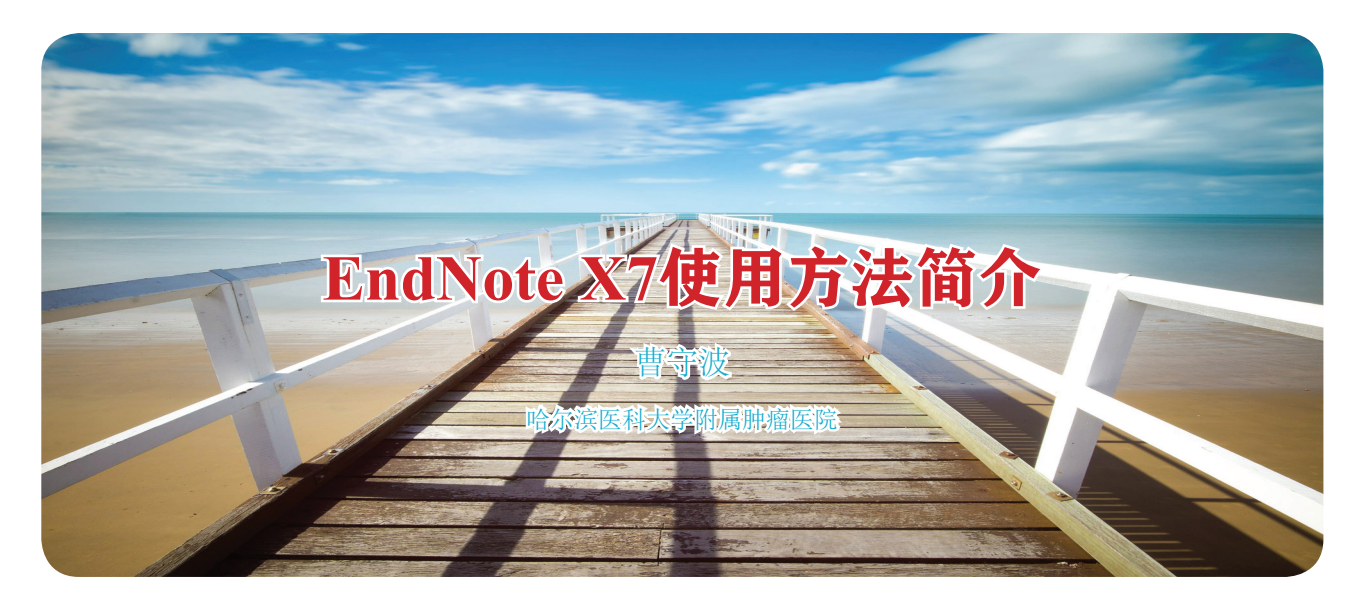

一提到 SCI 的写作,参考文献的引用不可或 缺,而参考文献的引用是个看似繁琐而又可以做到 简单的问题。掌握参考文献管理软件的使用方法会 让这份工作事半功倍,如果不懂得用软件来管理文 献,那么就会显得手足无措、焦头烂额,只能硬着 头皮按顺序一个一个改,这个过程我自己深有体会, 而且很容易出错,一不小心就会把顺序写错了,而且 有时候会出现参考文献出现在了另外一篇文献引用的 地方。接下来,我想和大家一起分享一下我自己使用 EndNote X7 来添加参考文献的方法,这都是我写文 章经常用的方法,如果有不太合理的地方,希望大 家批评指正。

首先,我要说的是,EndNote 是一个即插即用 的软件,所以参考文献必须先添加在软件中,因此 我们只需要把想要添加的参考文献添加到软件即可。 以下图为例,我介绍下我常用的几个工作按钮和界面, 左上方文件二字下面的两个按钮是我实际写文章过 程中最常用的,第一个是本地库模式,第二个是在 线检索模式。而第三个按钮后面的区域是用来选择 参考文献格式的,比如你想投稿 *Annals of Oncology*,点击下拉菜单,然后选择 *Annals of Oncology*, 之后你预览到的参考文献格式就符合该杂志要求的 格式,很方便。

我一般都不会在这时候选择参考文献格式, 我 一般会在写文章的时候直接选择所要投稿的杂志。 另外,我一般都会选择用在线模式搜索需要添加的 文献,然后再把搜索到的文献添加到本地库中,这 样就可以写文章直接用了。在本地库模式中,你可以 选择建立不同的分组,把不同参考文献放入不同的 组中,这样你写的文章多的话就可以一目了然。如果 你只用它来插入参考文献的话,其实不建立也影响不 大,另外,你可能会发现右上角会有三个选项,第一 个选项会介绍你添加参考文献的情况,比如说作者、 发表年限、杂志等,第二个 preview 是可以预览参考 文献的格式,第三个 attached PDFs 是可以选择添加 文献的,这样参考文献会有原文可以预览(图 1)。

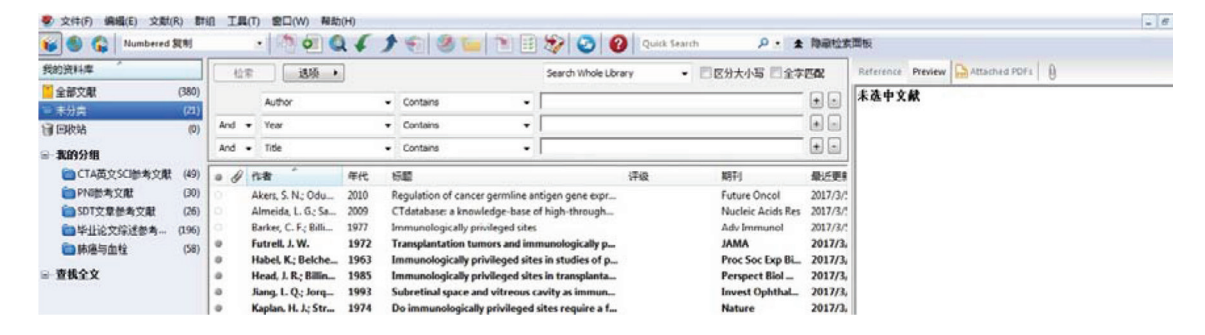

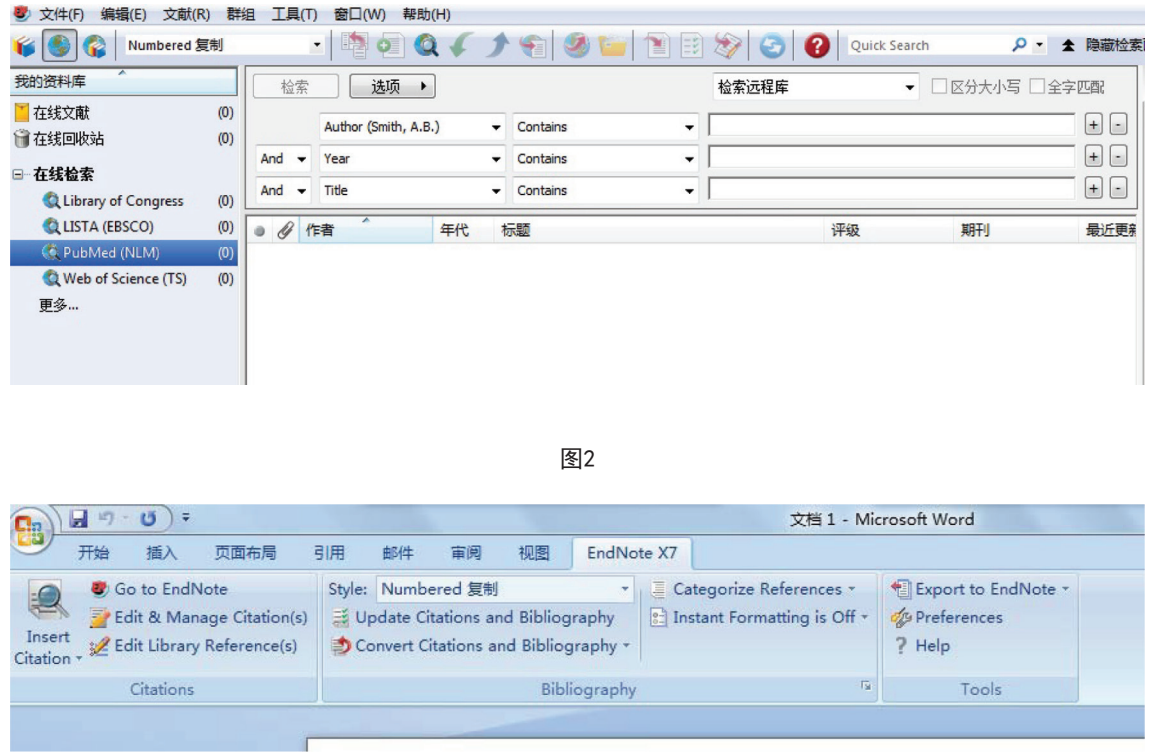

图3

接下来,我将介绍下在线检索模式的使用。因 为 EndNote 是和 PubMed 直接关联的, 所以点完在 线检索模式后,还需要选择 PubMed 这一选项,然 后就会出现右侧的界面,当前界面只有三个选项,你 可以点右侧的 + 或 - 来增加或减少选项的数目, 然 后第一竖列的作者、年以及题目都是可以改变的,你 只要点下拉菜单都会出现的,然后搜索文献的方式 就很多了,可以直接输入题目或 DOI 或杂志的卷页 年限等,你试过几次就知道了,因为这些都像身份 证一样, 识别的都是同一篇文献。如果说你在 Pub-Med 搜索到了你想要的参考文献,那么 EndNote 是 应该可以搜索到参考文献的。

有时候单独输入题目的时候可能搜索不到文章, 这时候你就可以选择添加文章的其他信息来搜索文 章了。我个人比较习惯的方法就是添加文献的发表期 刊、年限和卷页,因为这个在 PubMed 上一复制粘

贴即可,很方便。搜索完文献后会在空白部分出现 文章的信息,然后点右键添加到本地库即可(图2)。

最后一部分内容就是介绍如何在 Word 中插入 参考文献了,以下图为例,当你写文章需要添加参考 文献时,光标定到目的位置,然后点左上角的 insert citation, 然后就可以输入作者姓名或其他信息, 找 到这一篇文章后,点插入即可。Go to EndNote 按钮 就可以回到最初添加参考文献的界面, style 就是选 择杂志的地方,你选择想要投稿的杂志,然后插入 的参考文献都将会是目的期刊的格式,如果你添加 的参考文献格式和目的期刊不一样, 你可以点 style 下面的 update citations and bibliography  $(\boxtimes 3)$ , 然 后就可以重新调回目的期刊格式了。

以上就是我个人使用 EndNote 添加参考文献的 常用习惯,希望能够对大家有所帮助,另外解释不 合理的地方,望大家批评指正。